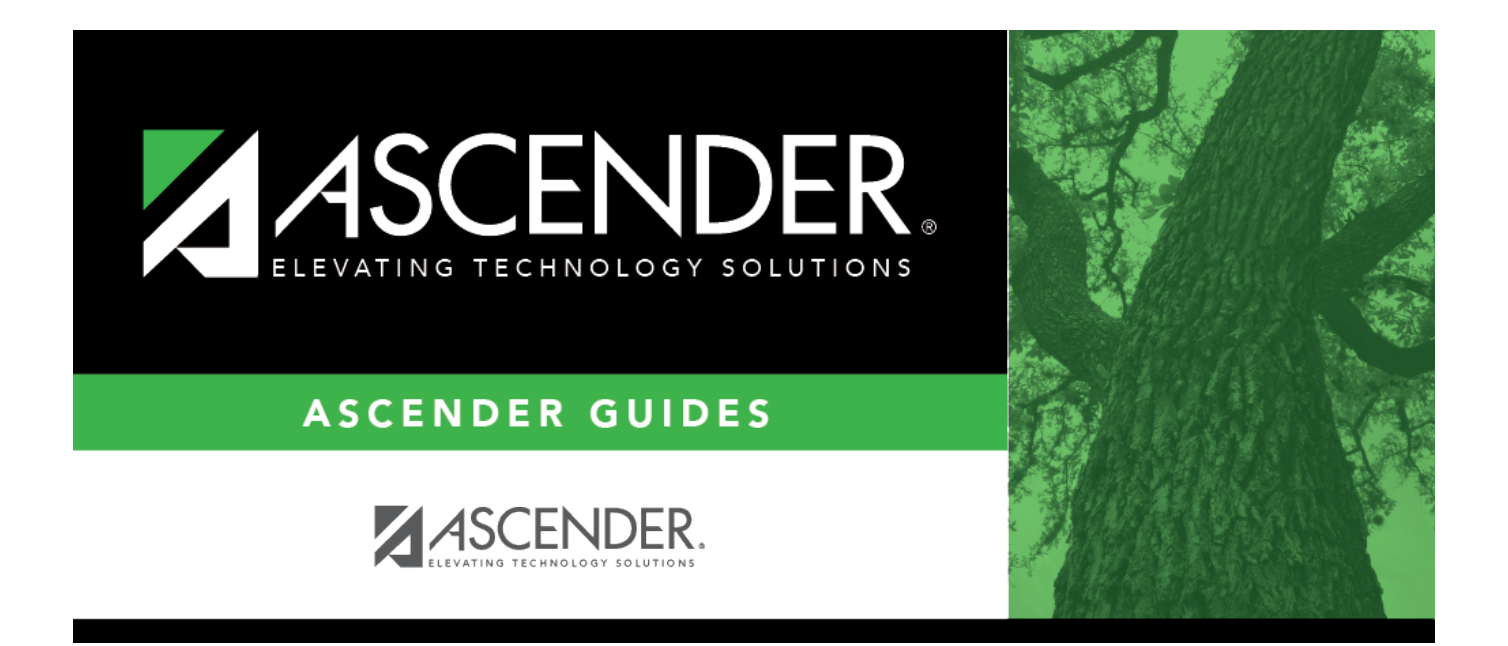

# <span id="page-0-0"></span>**Reinitialize Budget Data - BUD6200**

### **Table of Contents**

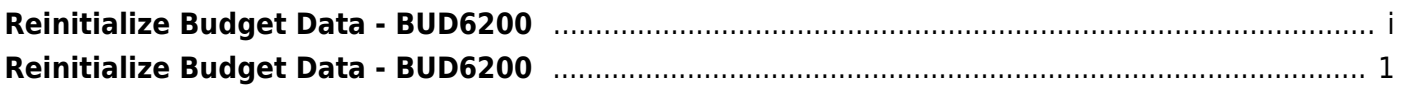

# <span id="page-4-0"></span>**Reinitialize Budget Data - BUD6200**

#### *Budget > Utilities > Reinitialize Budget Data*

Due to the effects this process has on the Budget file, it is **imperative** that you back up the Budget file before starting the reinitialization process.

This page is used to prepare the Budget file for the next school year. This process is run when the final budget for the prior school year has been adopted and posted to the general ledger. Amounts are maintained in order to create a budget history in the Budget master file. When reinitializing budget data, you can specify the funds you wish to shift, or you can select all funds. The following changes are made:

- The value in the **This Yr Amend Budget** or the **This Year Actual Amt** field is moved to the **Last Yr Closing Amt** field replacing the value from the previous year.
- The value in the **Next Yr Approved** field is moved to the **This Yr Original Budget** field replacing the value from the current year.
- The values for the following fields are set to zero:
	- **This Yr Amend Budget**
		- **This Yr Actual Amt**
		- **Next Yr Requested**
		- **Next Yr Recommend**
		- **Next Yr Approved**

#### **Reinitialize the budget data:**

❏ Under **Amt to use as Last Yr Closing Amt**, select one of the following:

- **This Yr Expenditures** Recommended option.
- **This Yr Amended Budget** Select this option to update the column with amended budget data.

❏ All available fund/years are displayed on the left side of the page under **Fund/Yrs Available**. Select the fund/years to be reinitialized and use the following buttons to move the selected fund/years to the right side of the page under **Fund/Yrs to Initialize**.

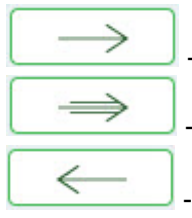

- Click to move selected entries from the left side to the right side of the page.

- Click to move all entries from the left side to the right side of the page.

- Click to move selected entries from the right side to the left side of the page.

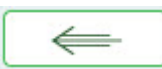

- Click to move all entries from the right side to the left side of the page.

❏ Click **Execute** to execute the process. The Budget System Reinitialize Funds Change report is displayed. [Review the report.](https://help.ascendertx.com/business/doku.php/general/printreport)

❏ Click **Process** to reinitialize the selected account data.

A message is displayed indicating that the process was successfully completed. Click **OK**.